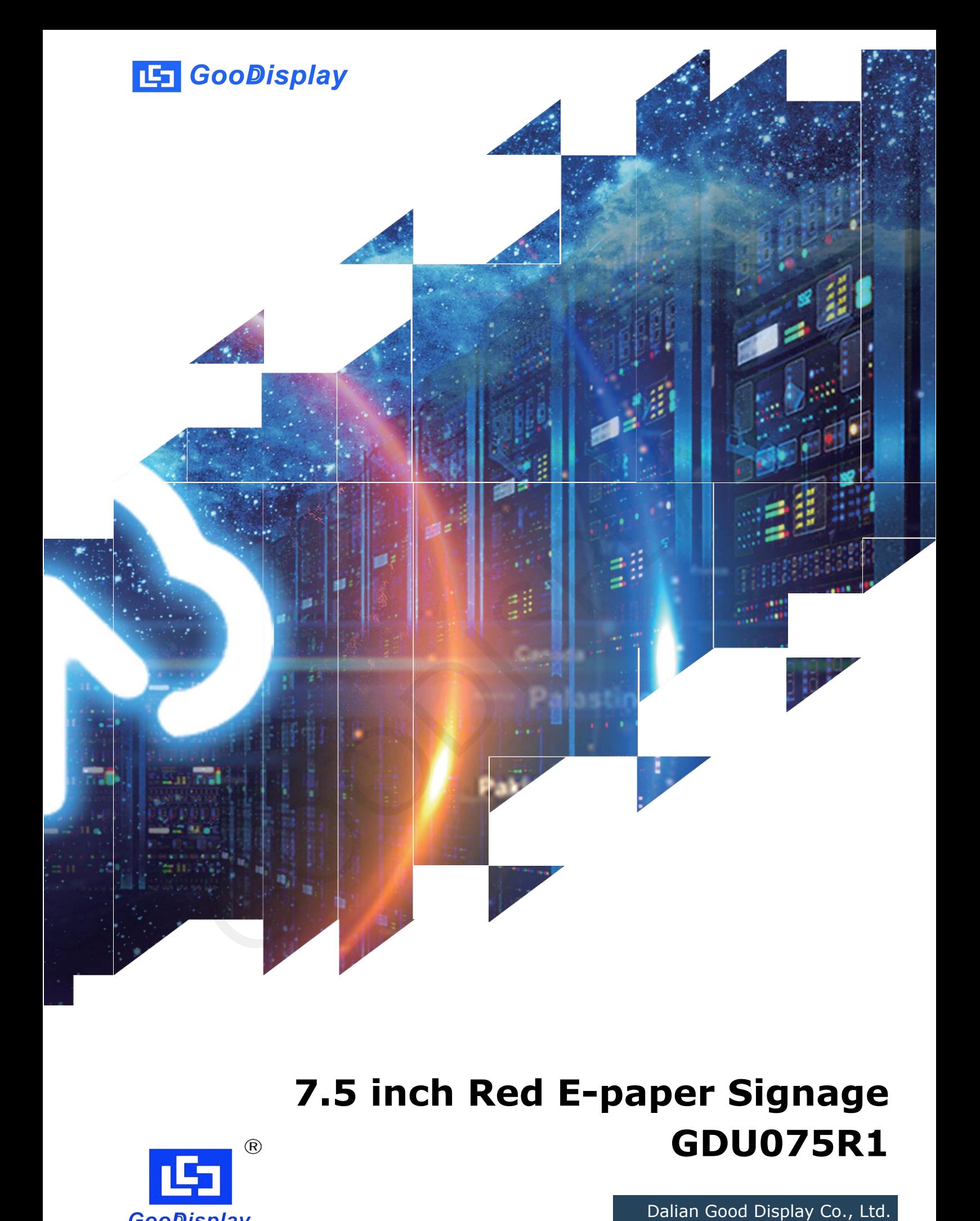

# **7.5 inch Red E-paper Signage GDU075R1**

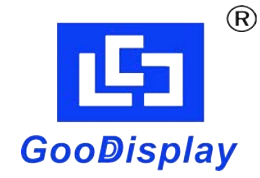

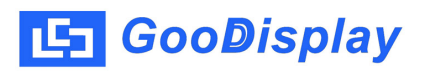

## **Product Specifications**

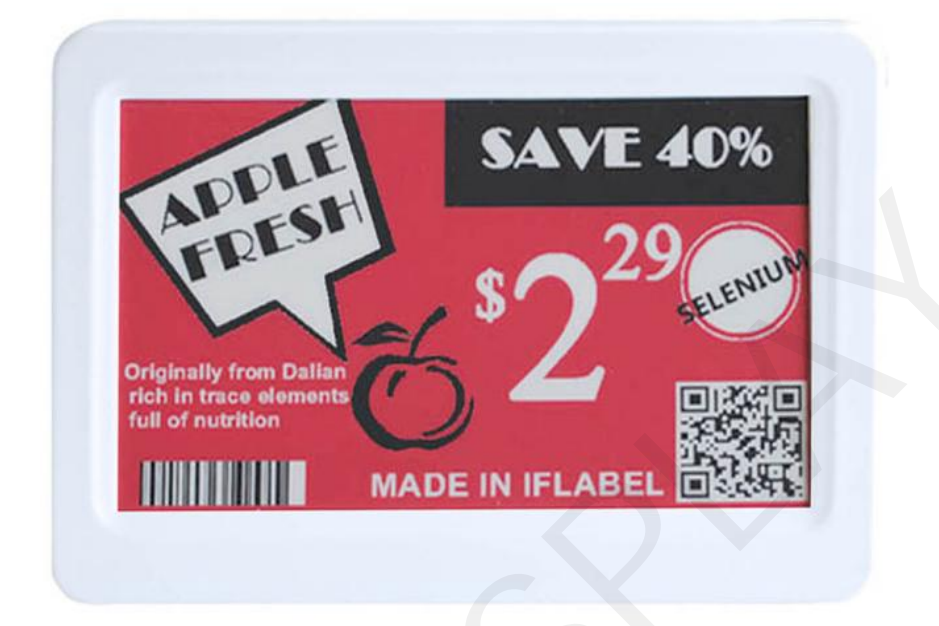

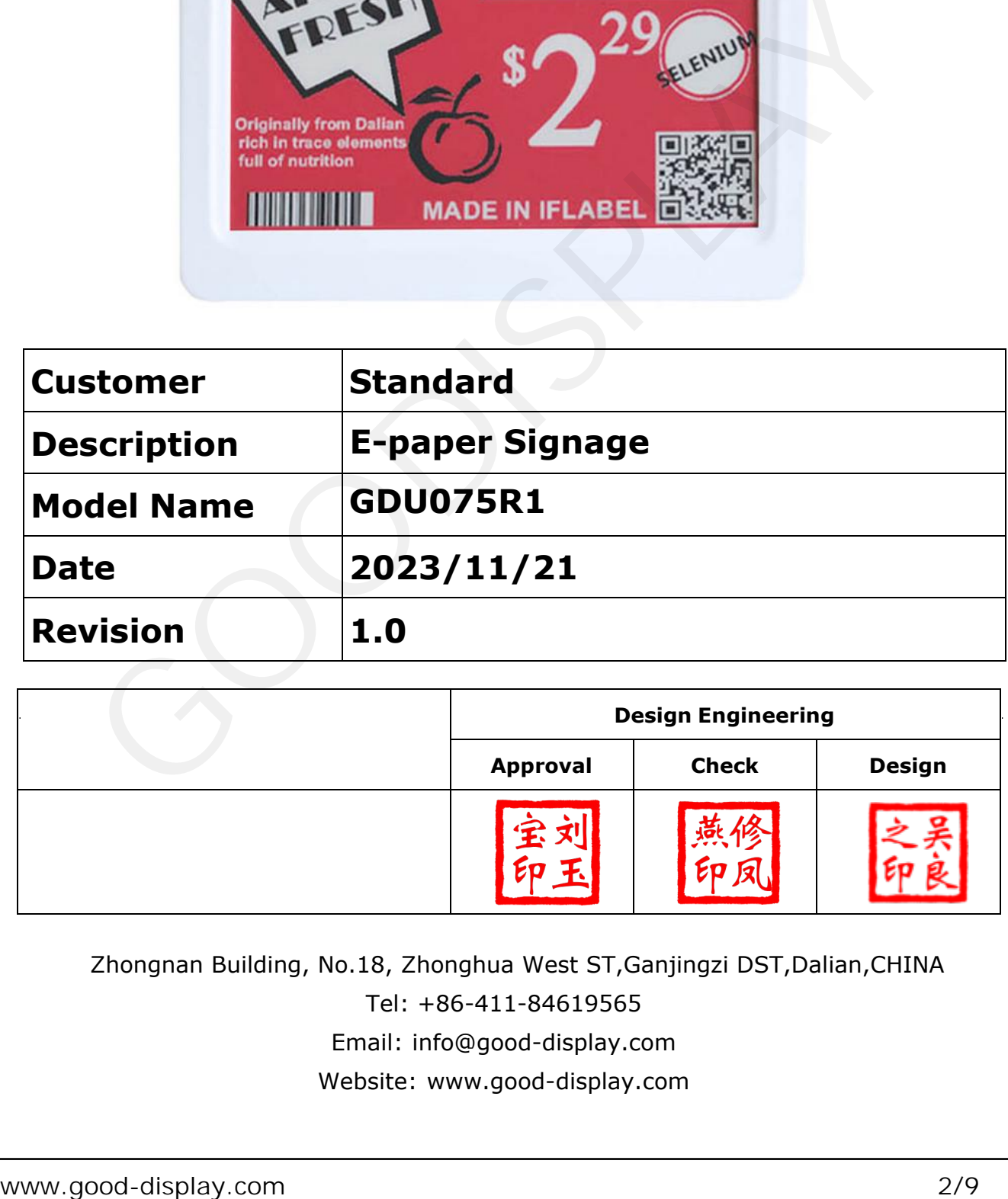

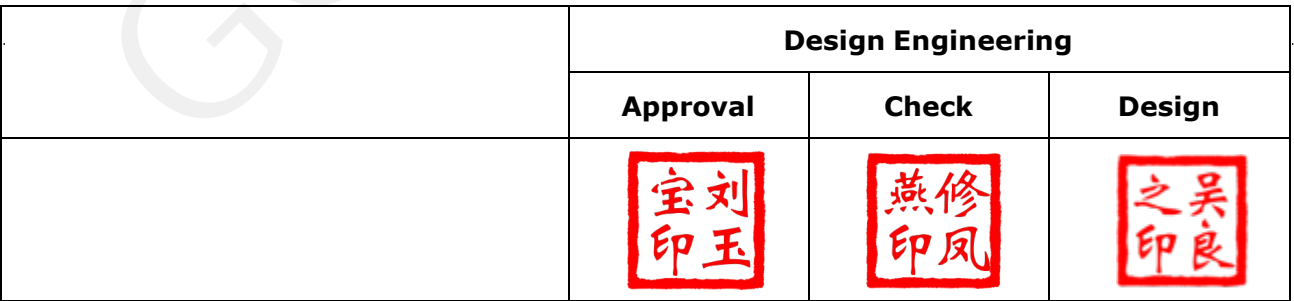

Zhongnan Building, No.18, Zhonghua West ST,Ganjingzi DST,Dalian,CHINA

Tel: +86-411-84619565

[Email: info@good-display.com](mailto:info@good-display.com) 

[Website: www.good-display.com](https://www.good-display.com/) 

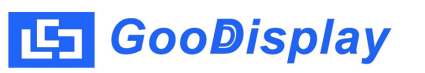

## **Contents**

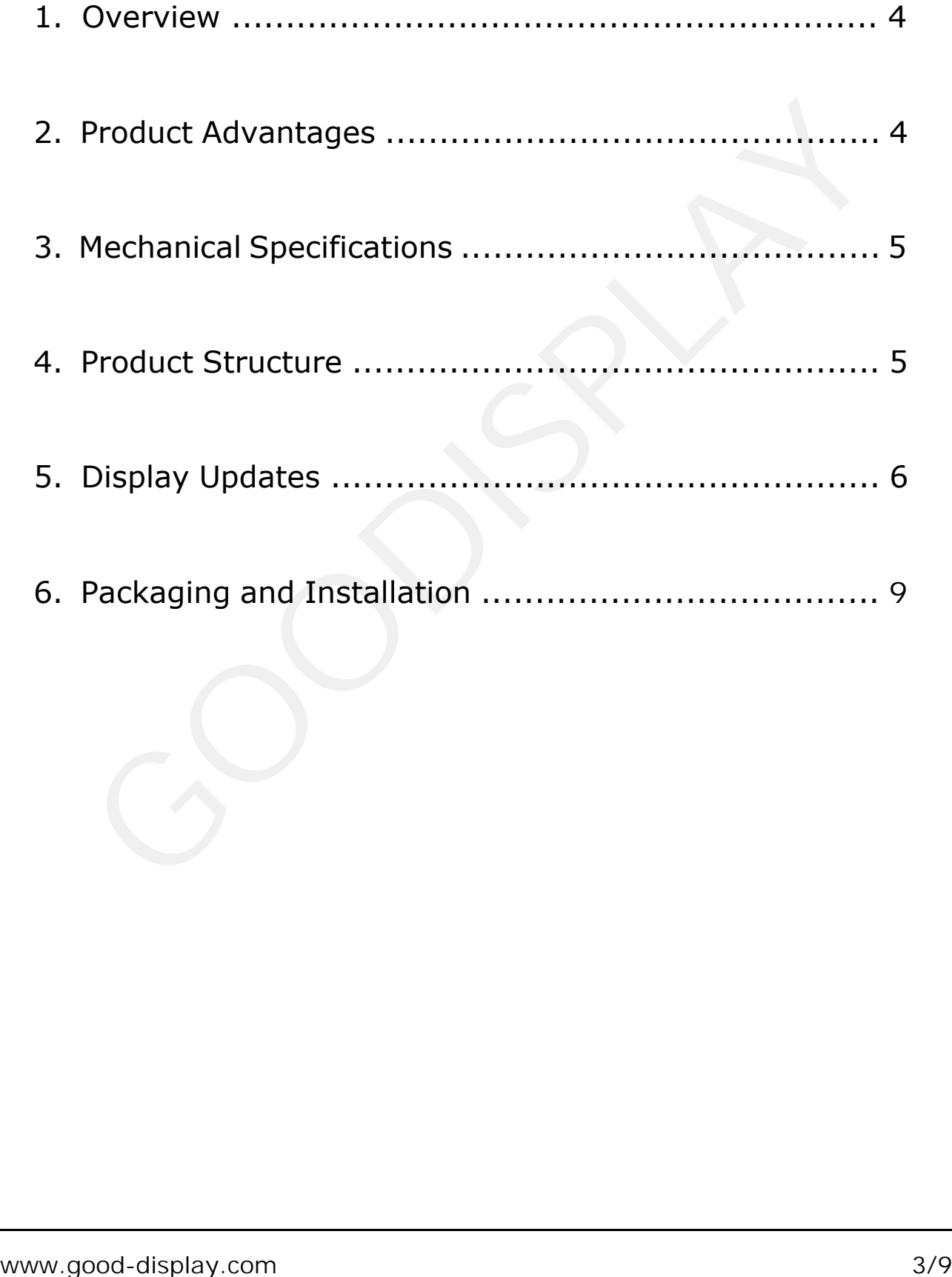

#### <span id="page-3-0"></span>**1. Overview**

The GDU075R1 electronic paper display board utilizes the traditional USB communication method. Additionally, it is equipped with host software, allowing users to directly update the current display on a PC through this software. This design simplifies the updating process, eliminating the need for users to engage in modeling operations; they only need to import the images they wish to display into the software. Through USB communication and host software, users can achieve real -time updates to the content on the electronic paper display board. This functionality is highly useful for scenarios requiring frequent changes in display content or realtime information updates. By employing this communication method, user operation becomes more convenient, requiring no specialized skills; even ordinary users can effortlessly update and control the display content. This display board fully leverages the bistable nature of electronic paper, eliminating the need for an internal battery, ensuring the displayed images remain stable for extended periods.

#### **2. Product Advantages 2.1. Basic Functions**

Refresh Modes: Full update for 26s, fast update for 16s Display Direction: Horizontal and vertical Drawing Method: Dot matrix Driving Method: USB direct drive

#### **2.2. Basic Parameters**

Product Size: 7.5 inch Resolution: 800x480 Color: Black, white and red Operating Temperature: 0~40 ℃

#### **2.3. Main features**

becomes more convenient, requiring no specialized skills: even ordinary users can<br>effortlessly update and control the display content. This display board fully leverages<br>the bistable nature of electronic paper, eliminatin Display Characteristics: Bistable Electrophoretic Display Technology Display Mode: Pure reflection Viewing Angle: Wide viewing angle, greater than 170 degrees Surface Treatment: Hard-coated anti-glare treatment Environmentally Friendly and Low Carbon: No update, no power consumption Eye Protection: No blue light, no radiation

### **2.4. Product Applications**

Libraries, museums, hospitals, government institutions, supermarkets, etc.

### <span id="page-4-0"></span>**3. Structure Specification**

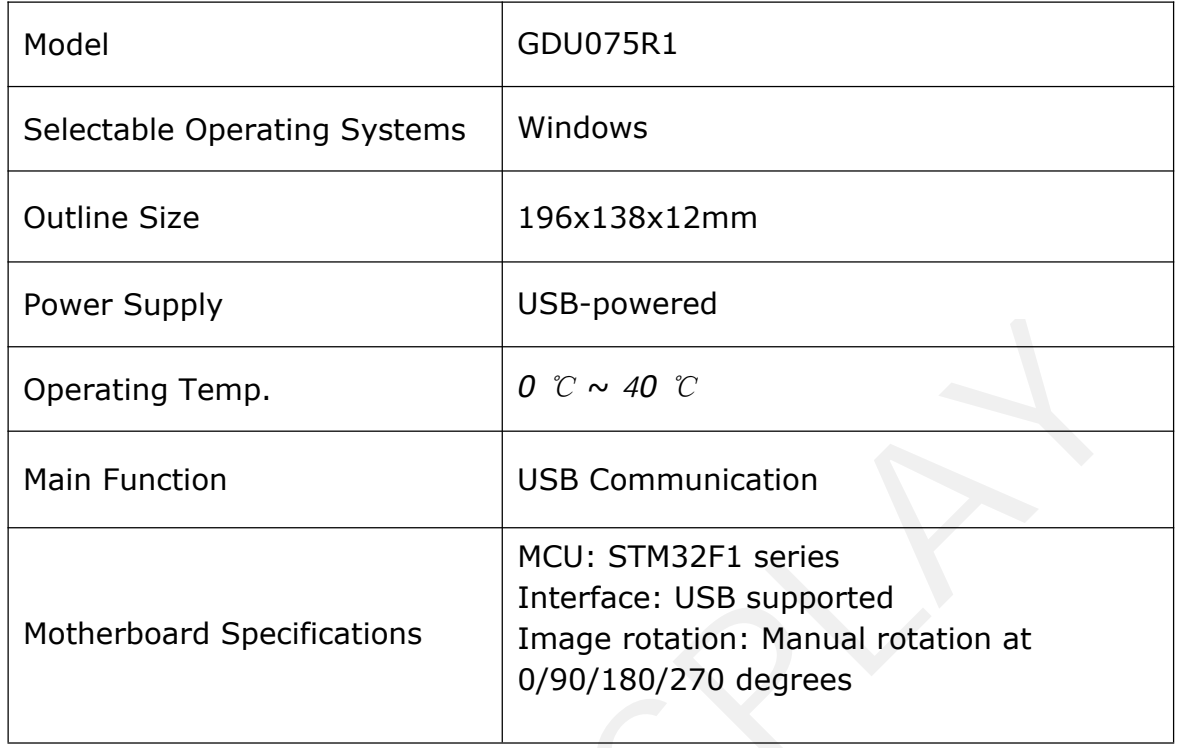

#### **4. Product Structure**

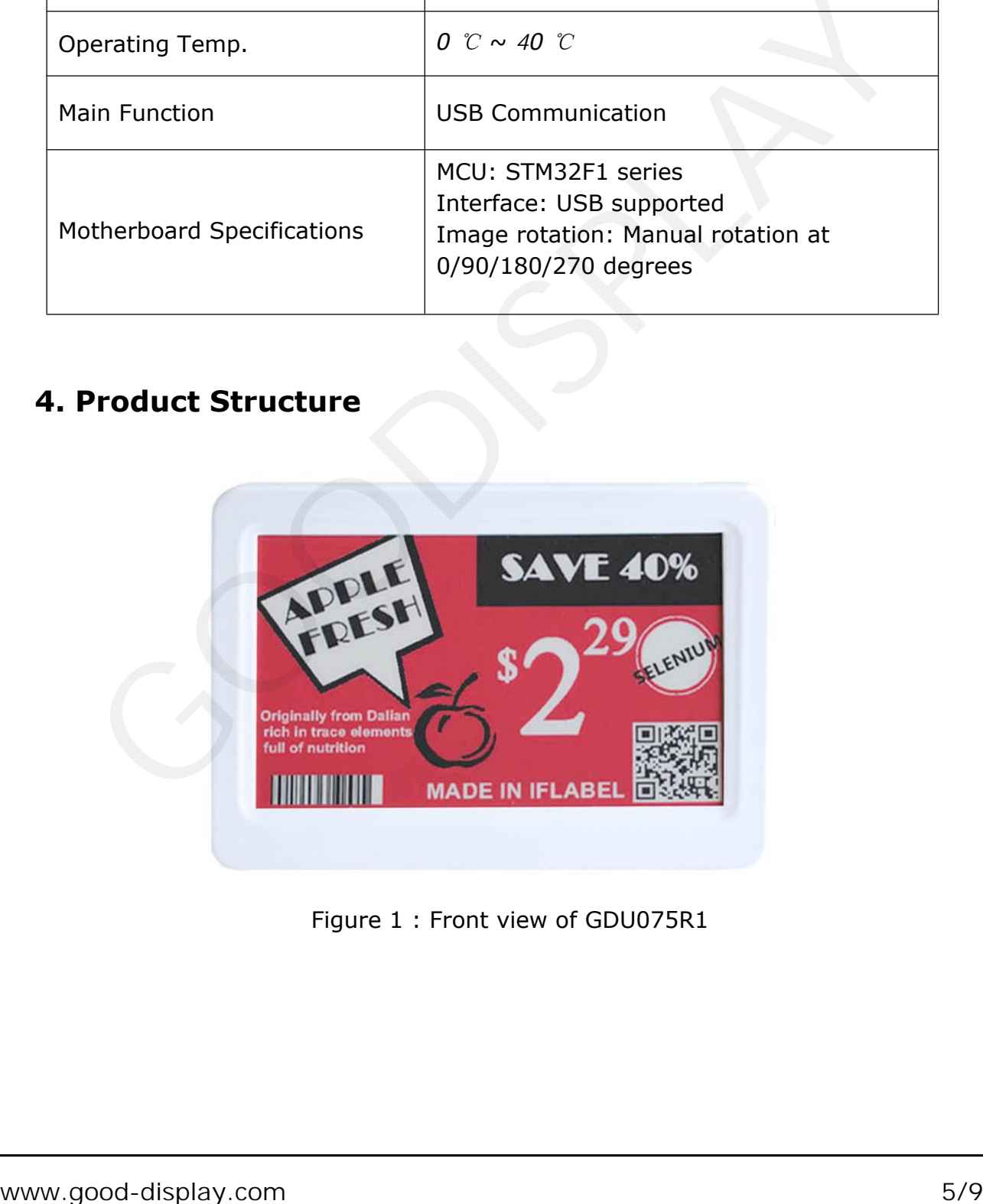

Figure 1 : Front view of GDU075R1

<span id="page-5-0"></span>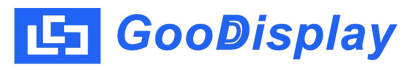

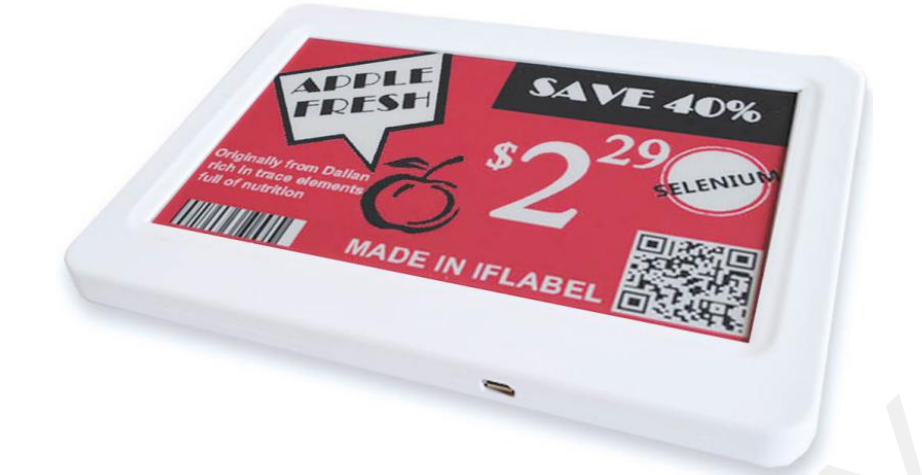

Figure 2 : Side view of GDU075R1

1 Micro USB port Insert the Micro USB.

#### **5. Display Updates**

#### **5.1 Picture Requirements**

Formats: BMP and JPG Resolution: Screen supports a resolution of 800x480.

Utilize the ImageToEsl.exe tool to import the images.

### **5.2 Serial Port Configuration**

1. Install CH340 Serial Port Driver

Double-click on the CH340 driver SETUP.EXE file, then click "Install." After the driver installation, click "OK" to confirm.

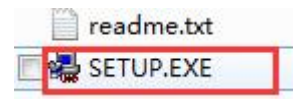

2. Open the tool (ImageToEsl.exe) software, select the corresponding port. When the software opens normally, the information bar will display the available serial port number(s) of the current computer. Simply choose the port number that corresponds to yours and use the "Clear" button to update Figure 2 : Side view of GDU075R1<br>
Insert the Micro USB.<br>
Insert the Micro USB.<br> **5. Display Updates**<br> **5.1 Picture Requirements**<br>
From d. Pfe and JPG<br>
Resolution: Screen supports a resolution of 800x480.<br>
Utilize the Image

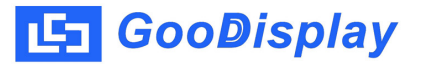

the currently displayed port number(s).

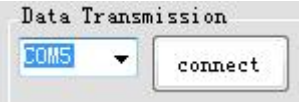

3. Click on "connect" to establish the serial port connection. The information bar will display "connect is success!", indicating a successful serial port connection.

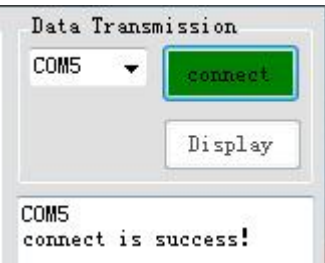

#### **5.3 Displaying Images**

1. Click the "Open File" button and select the prepared image. Once the image is imported, the software will prompt and display the image's dimensions, resolution, color depth, and other parameters.

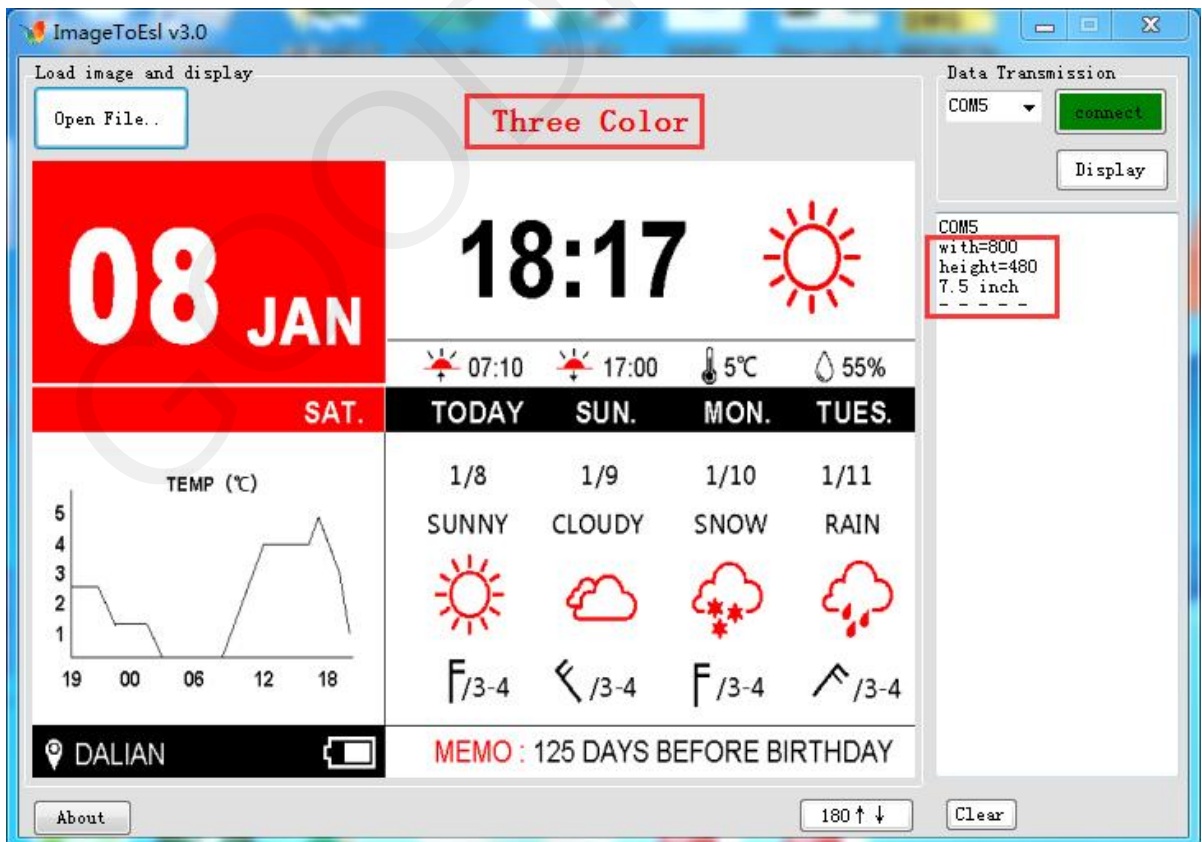

2. Click on "Display". Under normal data transmission conditions, the left-hand information bar will show "Successful handshake," indicating a successful serial port handshake. Simultaneously, it will display the current data transmission progress and the amount of data being transferred.

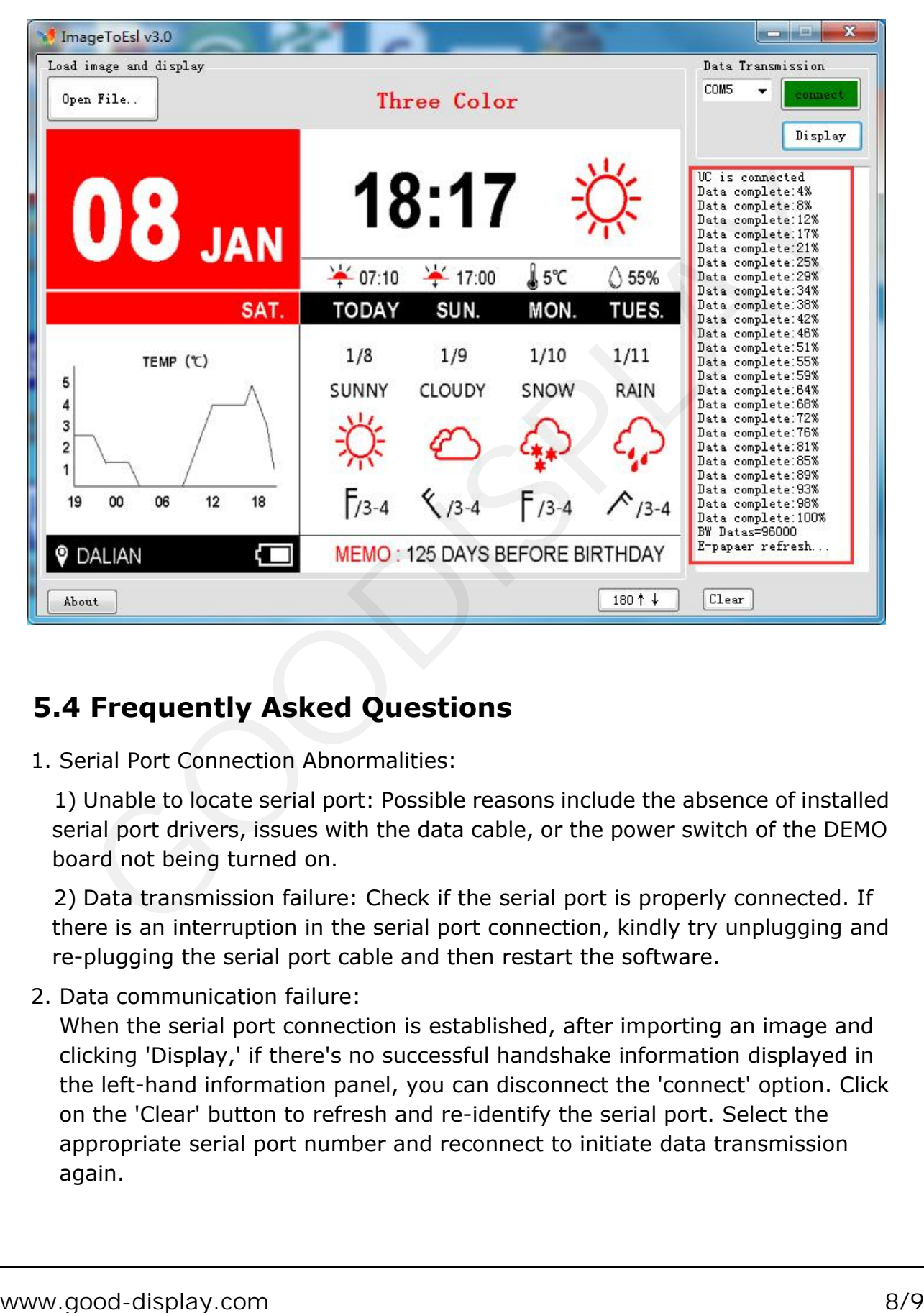

### **5.4 Frequently Asked Questions**

1. Serial Port Connection Abnormalities:

1) Unable to locate serial port: Possible reasons include the absence of installed serial port drivers, issues with the data cable, or the power switch of the DEMO board not being turned on.

2) Data transmission failure: Check if the serial port is properly connected. If there is an interruption in the serial port connection, kindly try unplugging and re-plugging the serial port cable and then restart the software.

2. Data communication failure:

When the serial port connection is established, after importing an image and clicking 'Display,' if there's no successful handshake information displayed in the left-hand information panel, you can disconnect the 'connect' option. Click on the 'Clear' button to refresh and re-identify the serial port. Select the appropriate serial port number and reconnect to initiate data transmission again.

#### <span id="page-8-0"></span>**6. Packaging and Installation**

### **6.1 Please verify if you have received the following items containing the package contents:**

- E-paper Display
- USB Data Cable

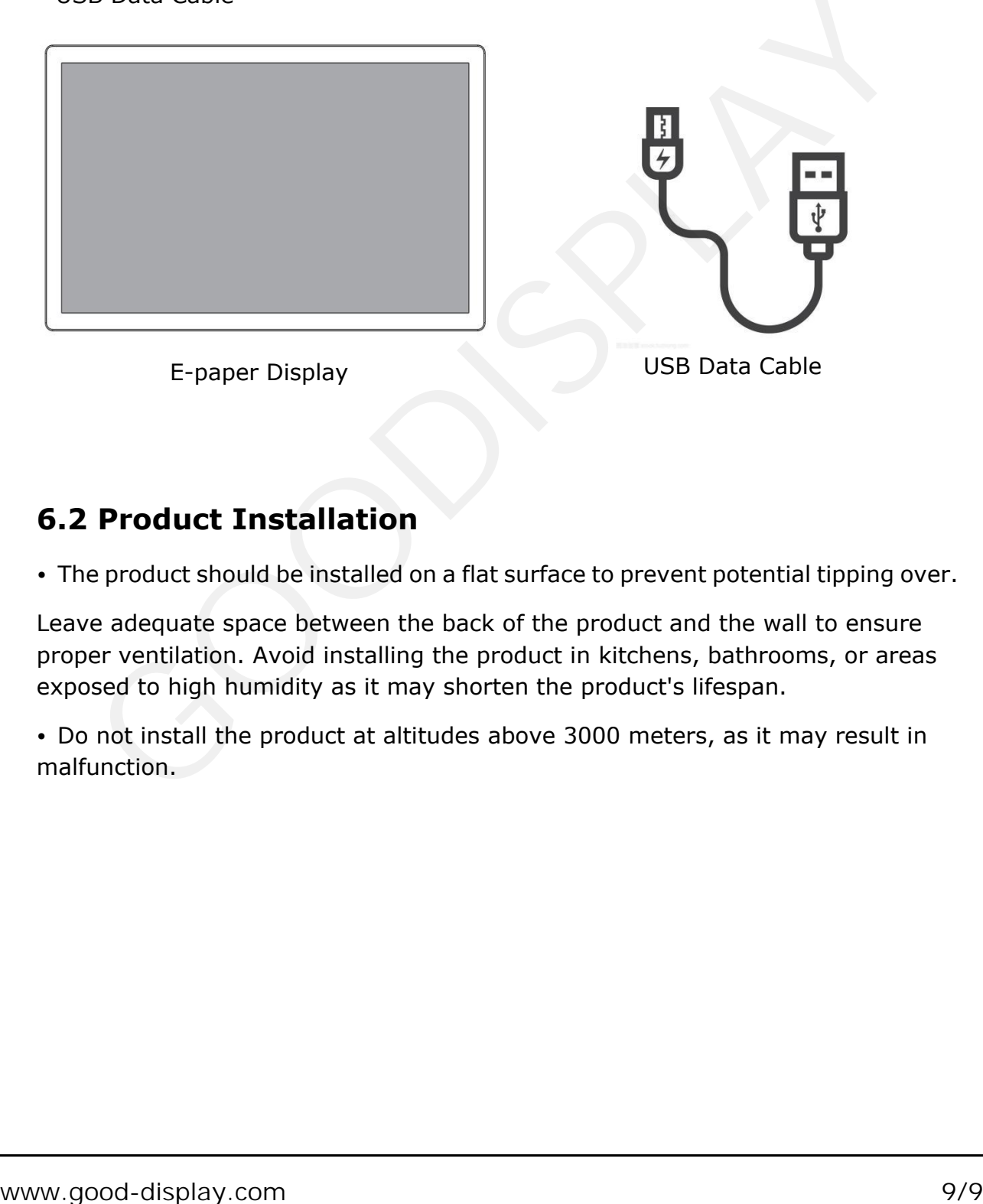

### **6.2 Product Installation**

• The product should be installed on a flat surface to prevent potential tipping over.

Leave adequate space between the back of the product and the wall to ensure proper ventilation. Avoid installing the product in kitchens, bathrooms, or areas exposed to high humidity as it may shorten the product's lifespan.

• Do not install the product at altitudes above 3000 meters, as it may result in malfunction.